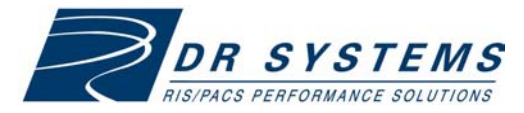

# Web Ambassador Quick Start Guide **80-73-07-0141 B**

# **Release 7 PACS guide for referring physicians**

For more details, see online Help.

# **Accessing patient exams via the Internet**

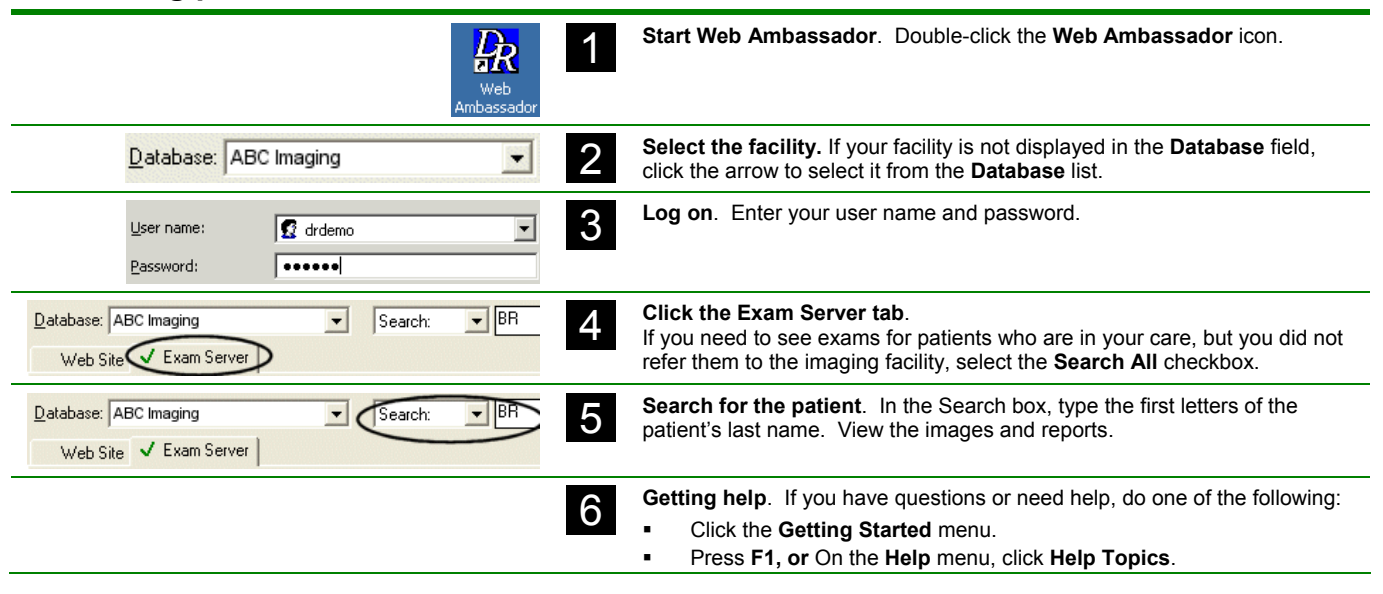

## **The Web Ambassador workspace**

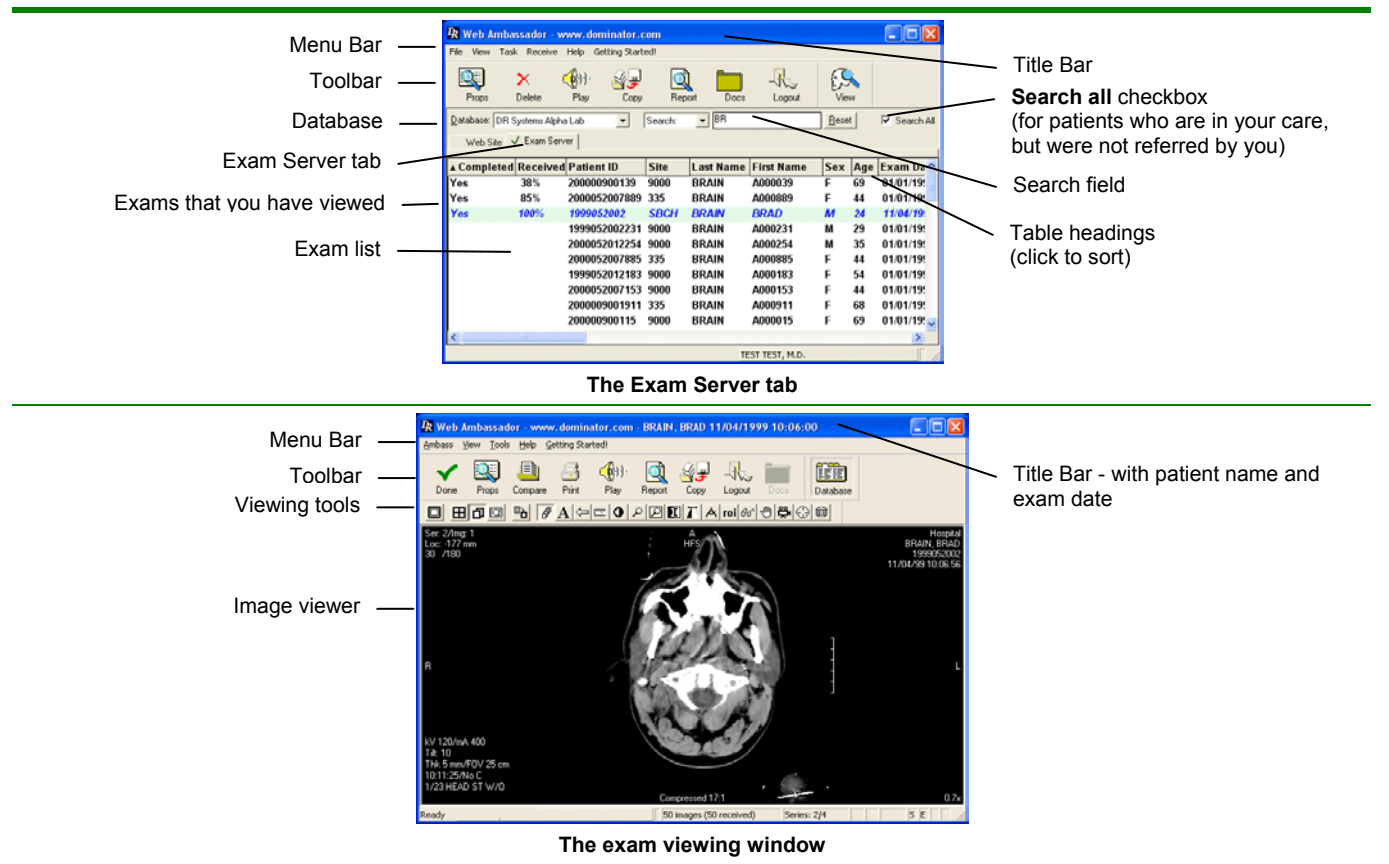

# **Receiving exams automatically**

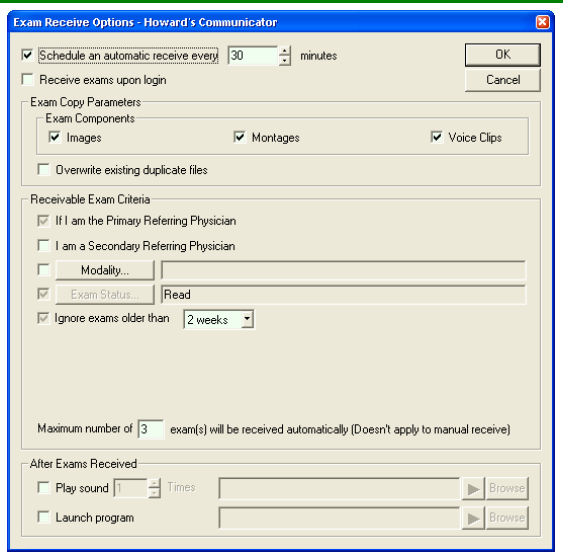

#### **Exam Receive Options dialog box**

#### **Why use automatic receive?**

By receiving exams automatically, you can reduce the time waiting for an exam to download over an Internet connection.

#### **What can you specify?**

When you automatically receive exams, you can specify:

- The exam components you want to receive.
- The types of exams you want to view.
- The type of notification, if any Play a sound or run a program.

#### **How do you display this dialog box?**

- 1. On the **Receive** menu, click **Receive Options**.
- 2. Complete the fields in the **Exam Receive Options** dialog box.

#### **Disable** *Standby* **or** *Hibernation* **mode**

To receive exams automatically:

- Your computer must be powered on.
- Web Ambassador must be open.
- The computer must not be in standby or hibernation mode.

To disable hibernation and standby mode:

- 1. Click **Start**, point to **Settings**, and click **Control Panel**.
- 2. Double-click **Power Options**. Change **System Standby** and **System Hibernates** to Never.

#### **Receiving exams manually – "Receive exams now"**

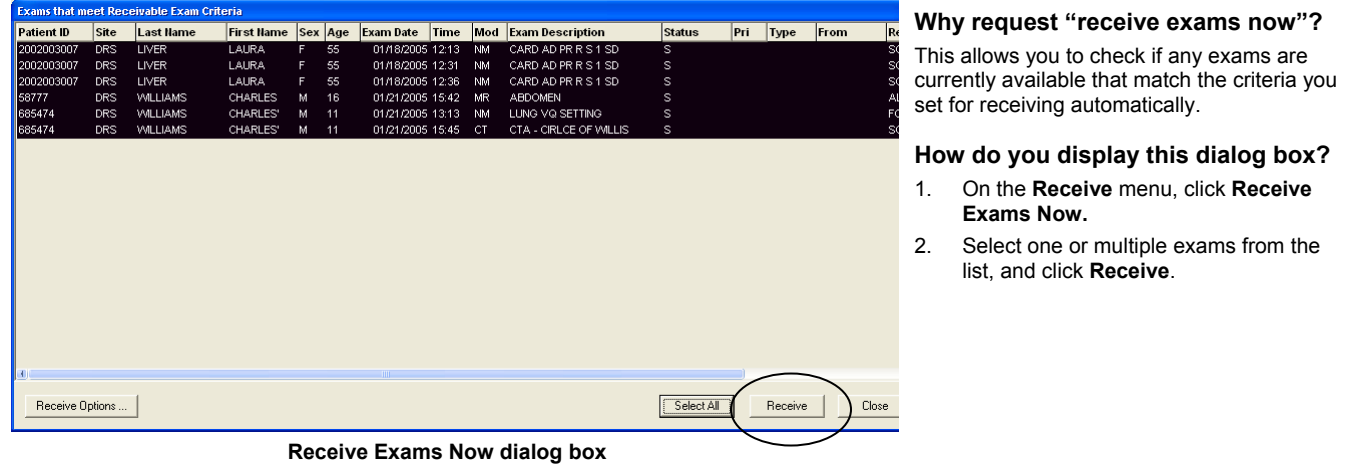

#### **Marking exams as completed**

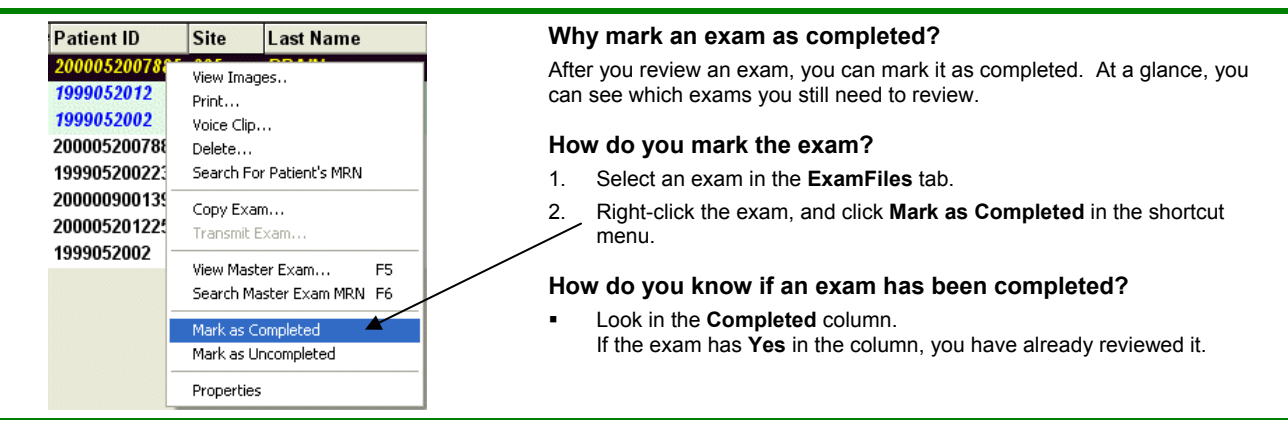

# **Viewing images and listening to audio**

# **Viewing tools - reference**

style.

viewed.

viewed.

viewed.

Next Panel *In Image per Square mode only.*

Scroll *In Image per Square mode only.*

Page Series *In Series per Square mode only.*

Window/Level Adjusts the contrast of the image.

Invert Shows the negative of the image.

Cine *In Series per Square mode only.*

Rotate/Flip Mirrors the image or rotates the image.

line drawn over the image. Roam Displays an area within the image, when the

Magnify Magnifies the entire image.

mode.

Full Screen Turns off the menus and standard toolbar so

View Exam toolbar is displayed.

series in each viewing window.

*In Image per Square mode only.*

*In Image per Square mode only.*

Next Series *In Image per Square mode only.* Displays the next series for the exam being viewed. Select Series Allows you to select a series to display, rather than paging through an entire exam.

Scrolls the images on the screen.

Writes a text note on the image.

Places an arrow on the image.

degrees) drawn over the image.

Mag Box Magnifies a portion of the image. This is the

Pages through a stack of images in a series.

Displays a line (in centimeters) or an angle (in

default setting in the Image per Square display

Displays pixels per millimeter calculated from a

image is larger than the viewing window. You can move this viewing area across the image.

series is visible at a time.

the image displays in the full viewing area. The

A viewing mode that displays one image of a

A viewing mode that displays one series in each viewing window. One image in each

Changes the display layout, image layout method, presentation rules, and cursor tracking

Displays the previous panel for the exam being

Displays the previous series for the exam being

Displays the next panel for the exam being

 **Button Action** 

Set Imageper-Square

Set Seriesper-Square

J

đ

 $\mathsf{M}$ 

IЫ

 $E_{\rm in}$ 

 $\mathbb{R}$ 

 $\overline{d^{\sharp}}$ 

ᅲ

 $\bullet$ 

D 冋

IJ

д

A

图.

Image Panel Properties

Previous Panel

Previous Series

Text Annotation

Arrow Annotation

Image

Calibrate<br>Image

Measure Annotation

**In the Image Viewer window** 

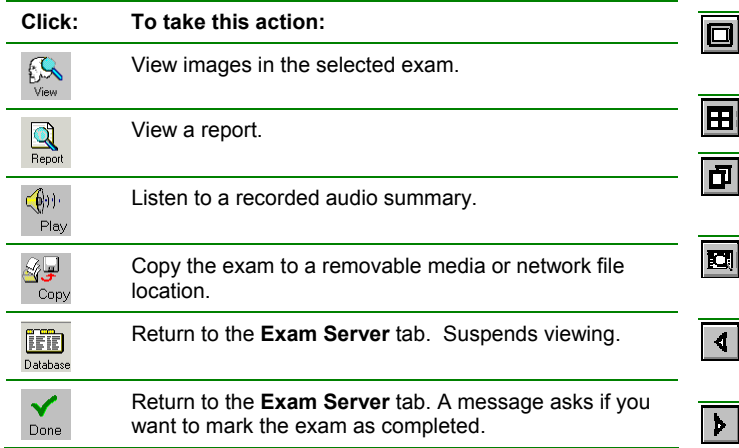

# **Selecting and comparing images**

#### **In the Image Viewer**

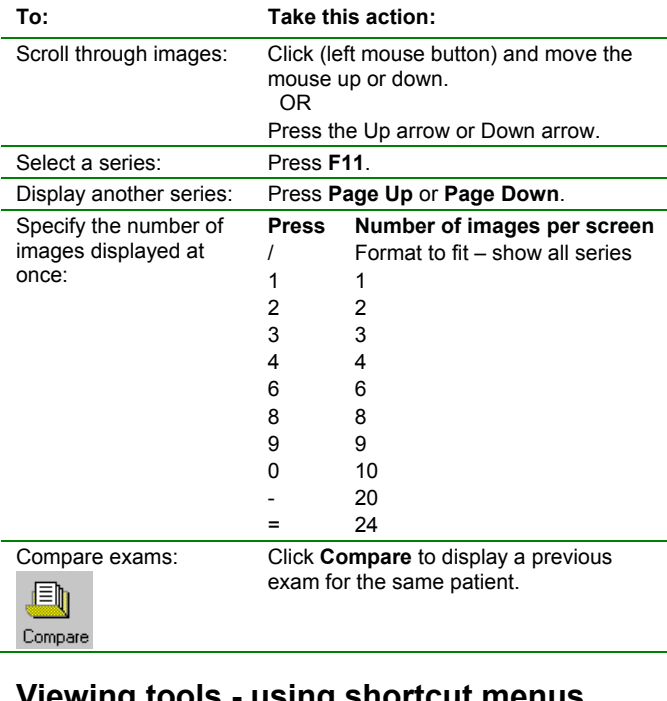

### **Viewing tools - using shortcut menus**

Many toolbar buttons have multiple options available in a shortcut menu. To open a shortcut menu for a viewing tool:

- 1. Click the tool button in the toolbar.
- 2. Move the pointer to the image.
- 3. Right-click. From the shortcut menu, select an option.

#### *Example*

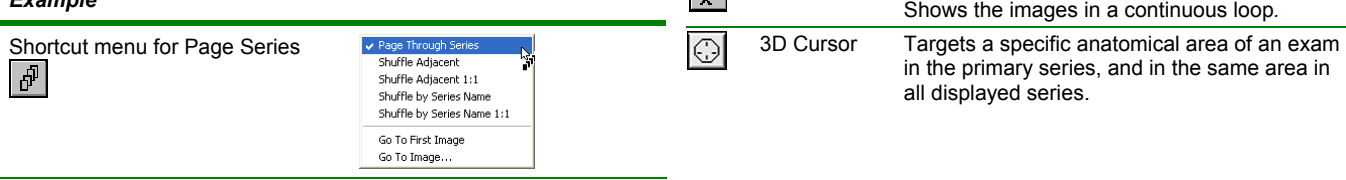